# **Preenchimento como Discente – PROEB - PROFQUI**

1. Realizar o cadastro na Plataforma Freire (https://freire.capes.gov.br/portal/). A entrada deve ser feita após estar cadastrado em uma das seguintes contas: gov.br ou orchid ou capes.

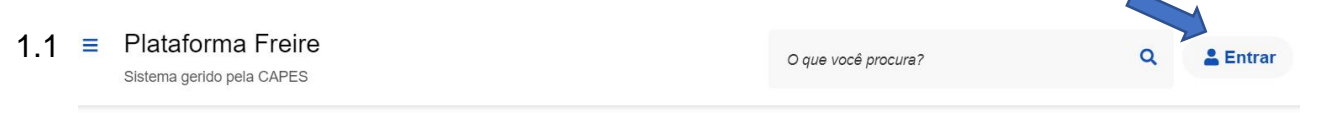

# BEM-VINDO(A) À PLATAFORMA FREIRE!

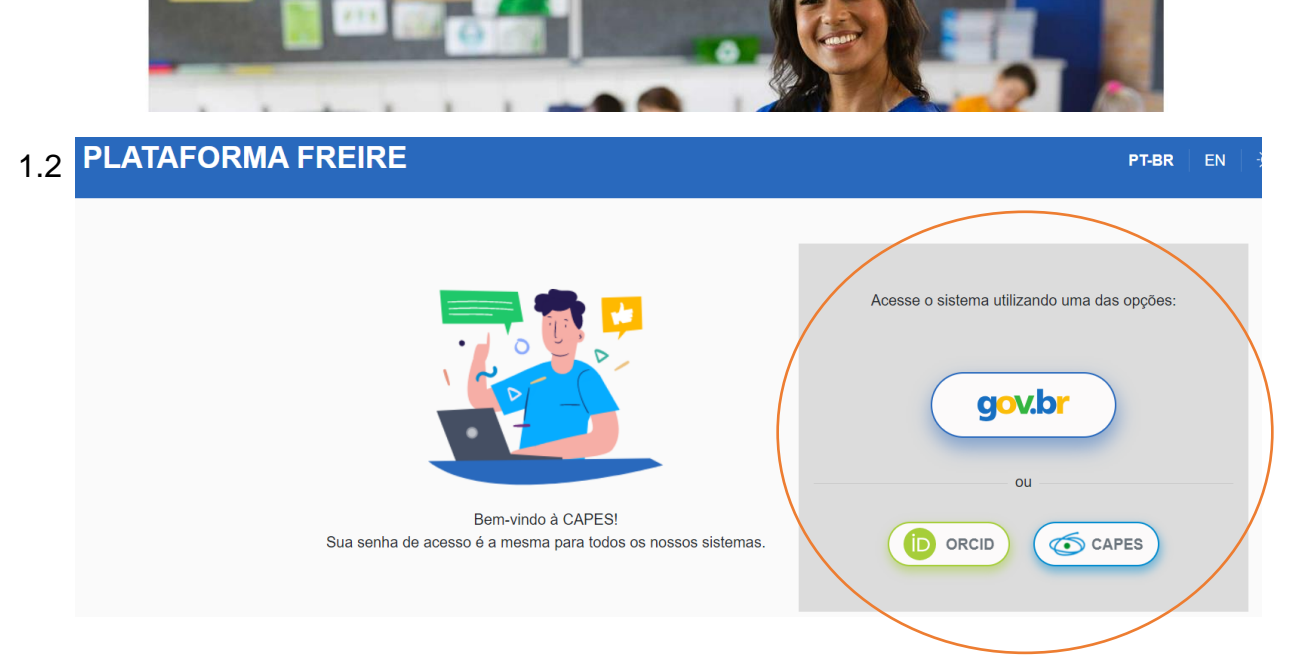

2. Acessar "Currículo do Usuário" e "Identificação" (1º ícone), para preenchimento dos dados pessoais.

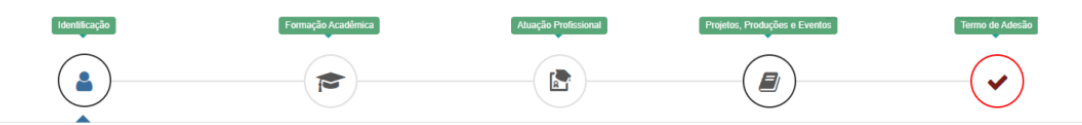

3. Acessar "Formação Acadêmica" (2º ícone) conforme abaixo.

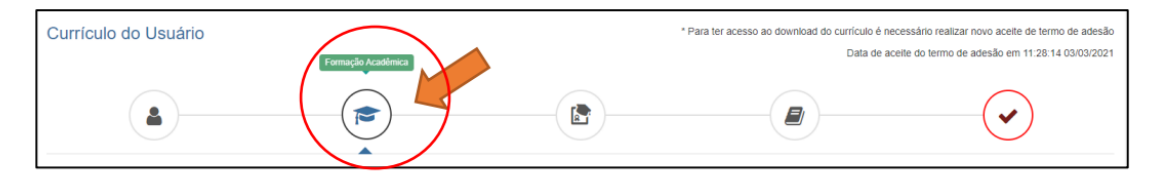

4. No segundo formulário da tela, "Formação Continuada e Pós-Graduação", clicar em **INCLUIR.** 

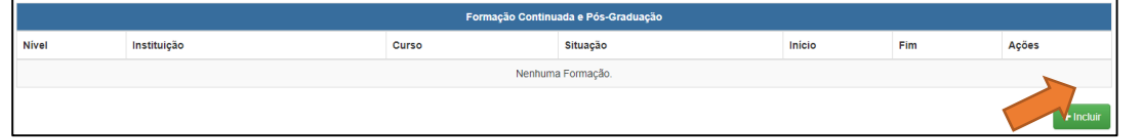

#### 5. Atenção para o preenchimento dos campos na nova tela:

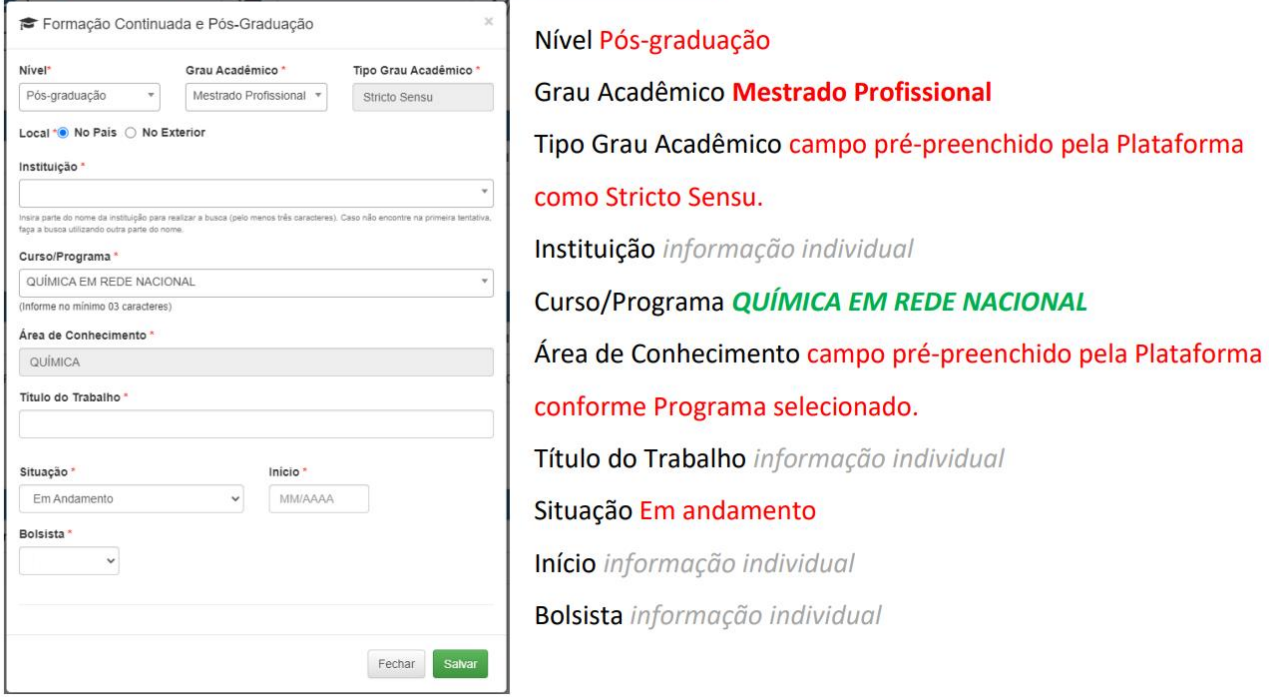

## 6. Não esquecer de clicar em SALVAR, a fim de não perder as informações inseridas ao sair da página.

7. Acessar a aba "Atuação profissional" (3º ícone)

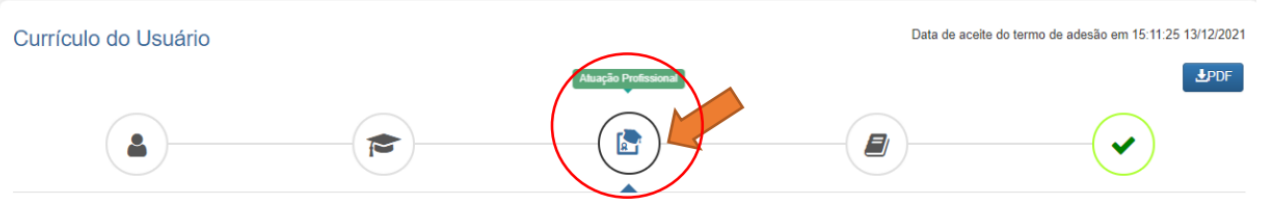

8. Clicar em INCLUIR abaixo de "Experiência Profissional na Educação Básica" e preencher com sua escola de atuação e demais campos obrigatórios (marcados com \*).

## 9. Acessar a aba "Projetos, Produções e Eventos" (4º ícone).

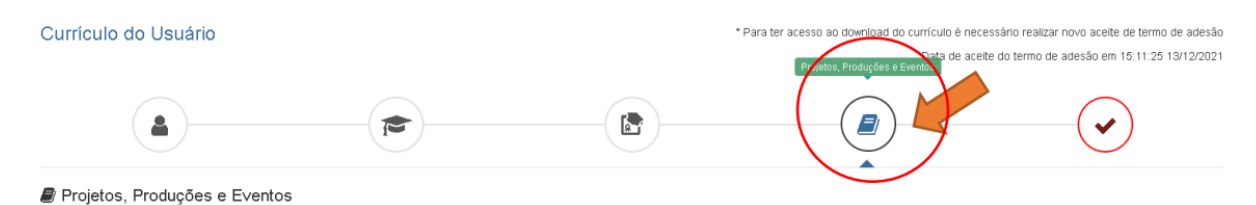

Atualizado em fey 2024 Por: Hugo Oliveira

10. Preencher caso tenha informações a declarar.

11. Acessar "Termo de Adesão" (5º ícone).

12. Ler o TERMO DE ADESÃO E CONDIÇÕES DE USO.

13. O aceite do termo se dá em 2 etapas: "ticar" a caixa confirmando que leu e concorda; clicando no botão verde à direita "Aceito os termos e autorizo a Publicação do Currículo". Sem realizar este procedimento final o currículo não poderá ser visualizado pelo seu homologador institucional ou equipe técnica da CAPES.

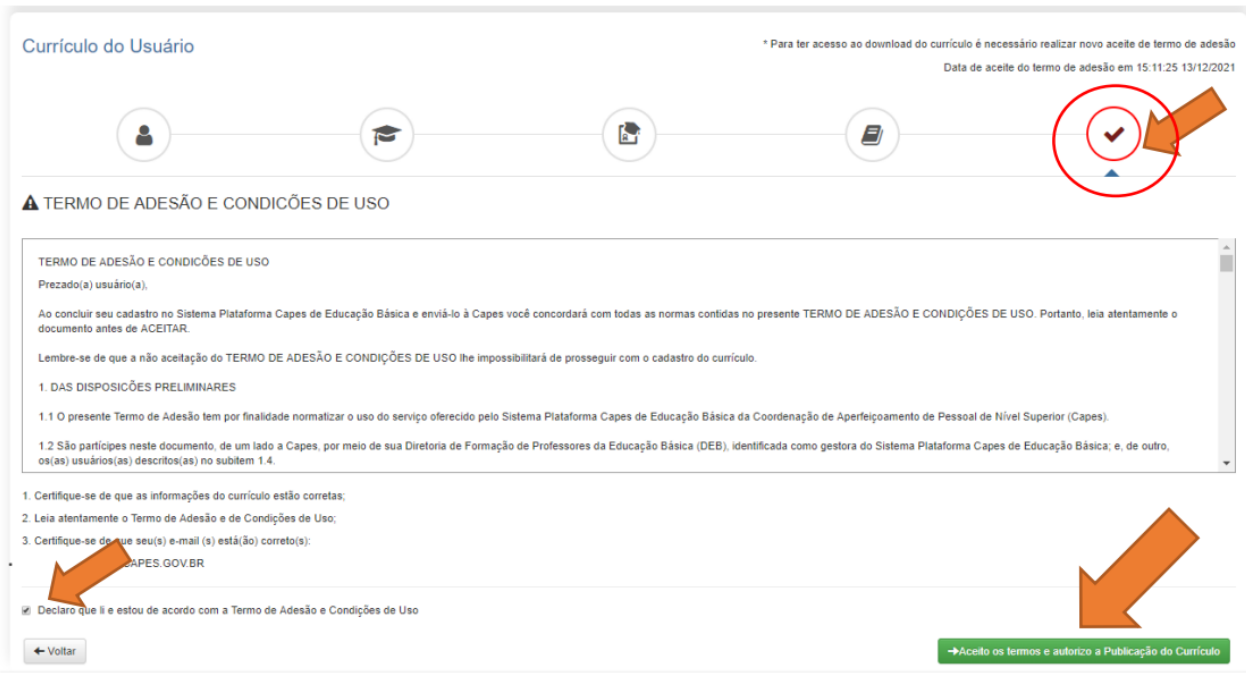

Por fim, lembre-se de manter seu currículo atualizado! Quando o currículo for atualizado, os passos 11, 12 e 13 deverão ser refeitos.